# **Einbindung der Zwei-Faktor-Authentifizierung (2-FA) im Dokumentenmanagementsystem (DMS)**

#### • **Vorbereitung:**

Stellen Sie sicher, dass Sie eine Verbindung zum Hochschulnetzwerk über **OpenVPN** hergestellt haben.

- − Halten Sie Ihren YubiKey bereit.
- − Überspringen Sie **Step 1** und beginnen Sie mit **Step 2**, wenn Sie bereits den **Yubico-Authenticator** installiert haben.

# Step 1:

- − Installieren Sie den **Yubico-Authenticator** für Ihr Betriebssystem auf der Yubico Website: [https://www.yubico.com/products/yubico](https://www.yubico.com/products/yubico-authenticator/)[authenticator/](https://www.yubico.com/products/yubico-authenticator/)
- − Es sind Downloads für Windows, Linux, macOS, Android und iOS erhältlich.

## Step 2:

− Melden Sie sich im [DMS](https://dms-test.hs-augsburg.de/) an und wählen Sie die Option **Konfiguration** aus.

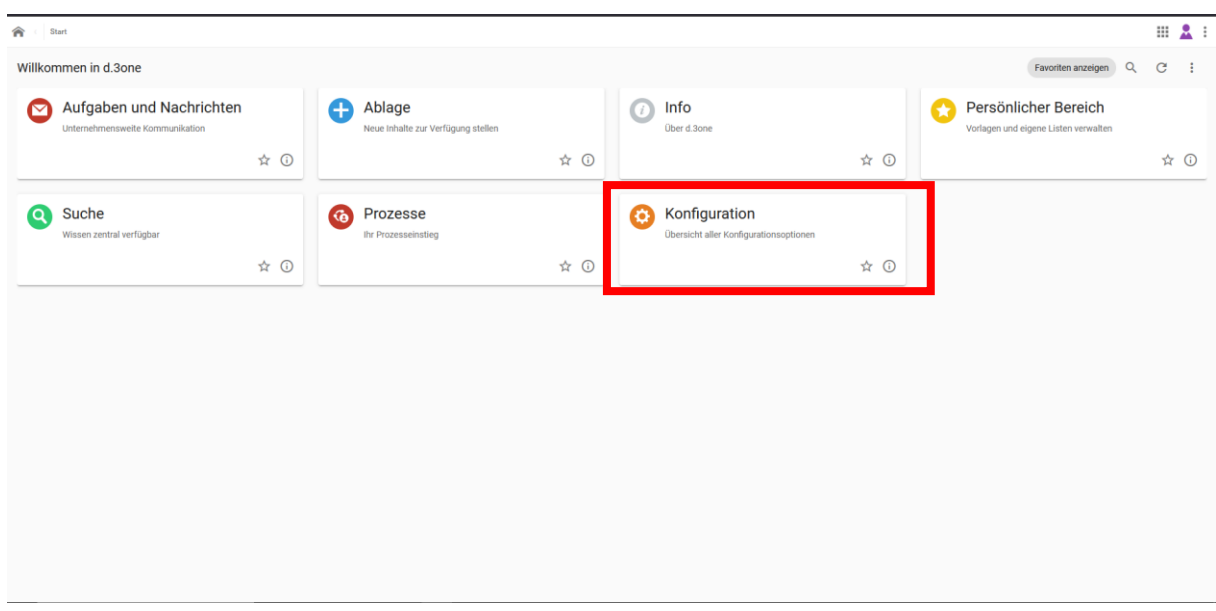

− Klicken Sie im nächsten Fenster auf **Anmeldeeinstellungen** und anschließend auf den Reiter **Anmeldung in zwei Schritten aktivieren**.

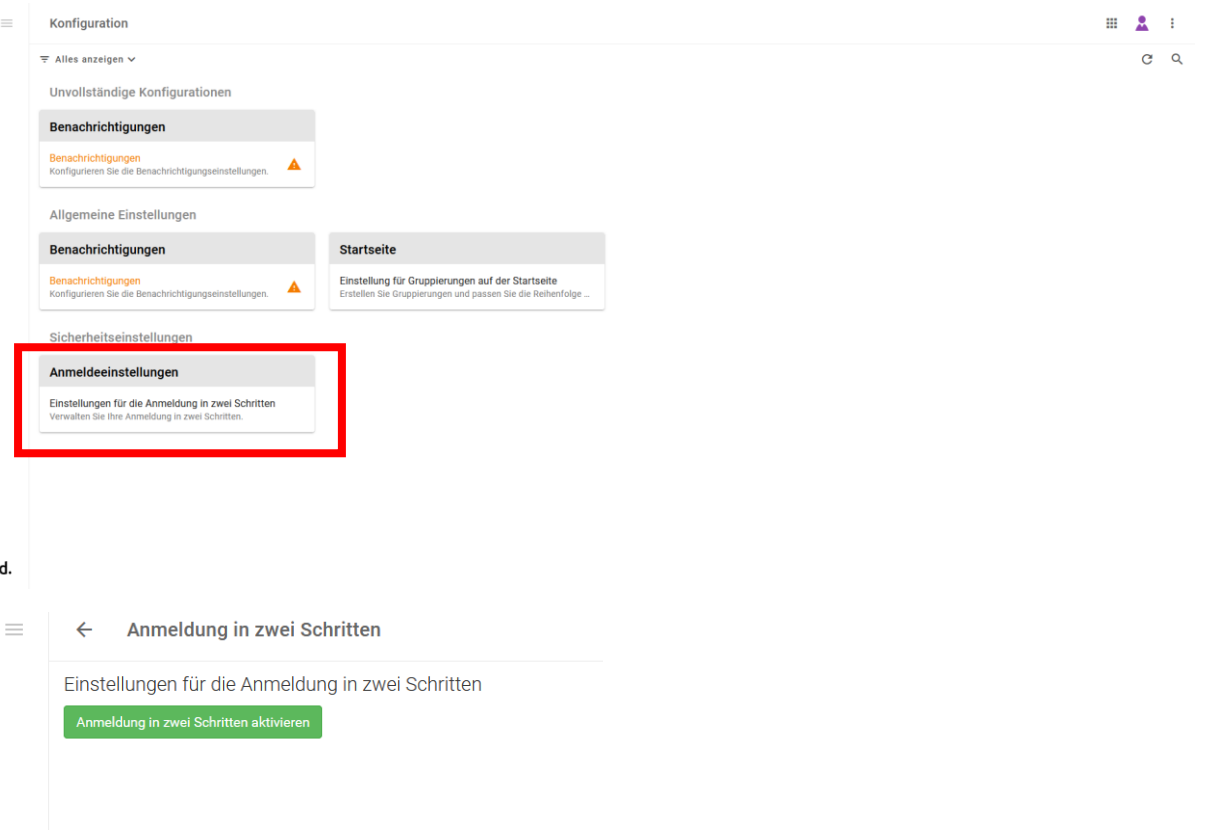

### Step 3:

- Öffnen Sie den Yubico-Authenticator und stecken Sie Ihren Yubi-Key in die USB-Schnittstelle Ihres Geräts oder halten Sie ihn an den NFC-Chip Ihres Smartphones.
- Klicken Sie auf das Plus, scannen Sie den QR Code und schließen Sie den Vorgang mit Add ab.

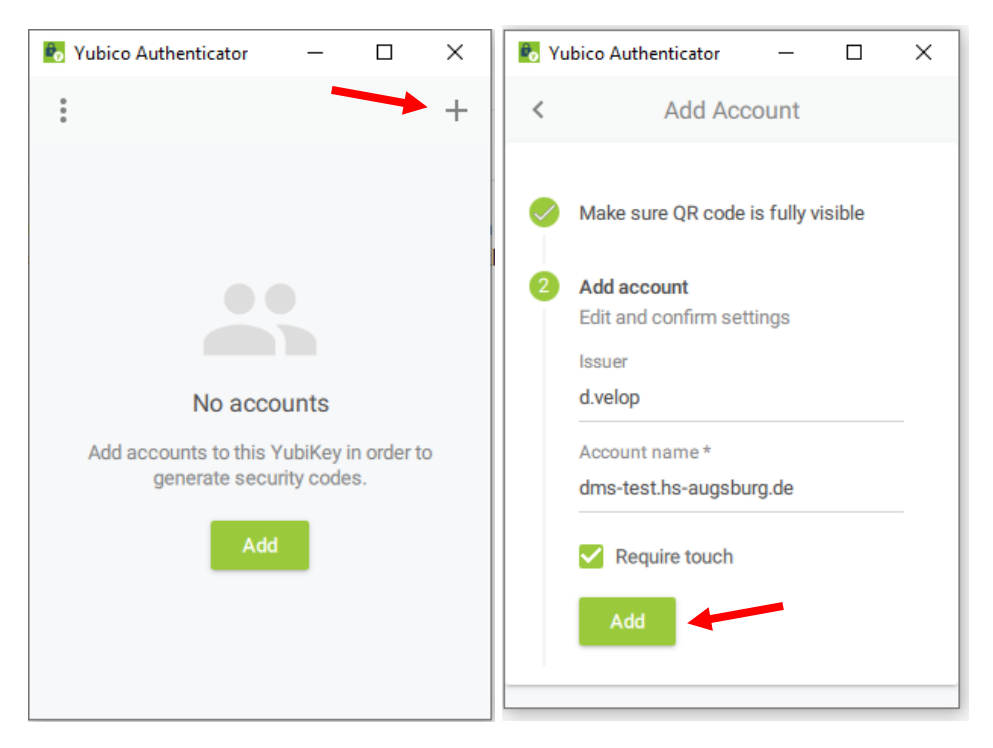

- In Ihrem Yubico Authenticator ist nun Ihr persönlicher DMS Account registriert.
- Es werden Ihnen außerdem sechs Sterne angezeigt, die einen Code darstellen sollen.

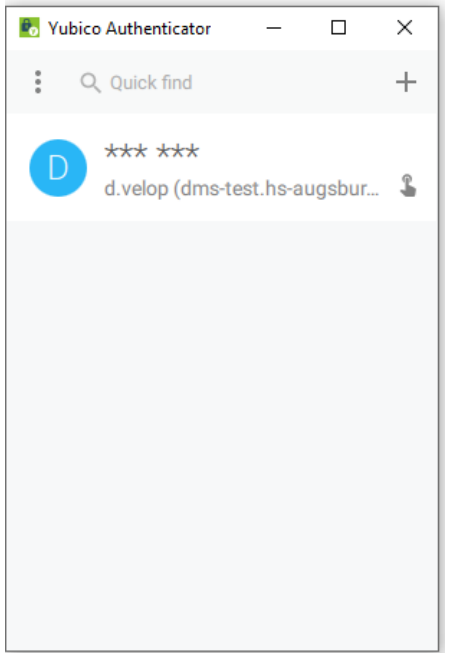

Klicken Sie doppelt auf den DMS Account und tippen Sie anschließend auf die goldene Taste Ihres YubiKeys, um sich den Code anzeigen zu lassen.

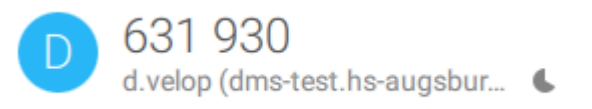

Generieren Sie diesen Code immer, wenn es verlangt wird.

Der Code ist 30 Sekunden gültig. Sind diese abgelaufen, müssen Sie sich einen neuen generieren lassen.

#### Step 4:

- Wechseln Sie wieder auf die DMS-Seite und generieren Sie sich wie in **Step 3** beschrieben einen Code.
- Beachten Sie, dass Sie den einmaligen Deaktivierungscode notieren und an einem sicheren Ort aufbewahren, falls Sie Ihr Gerät verlieren sollten.
- Geben Sie den Code unten in die Zeile ein und klicken Sie anschließend auf **Prüfen und Aktivieren**.

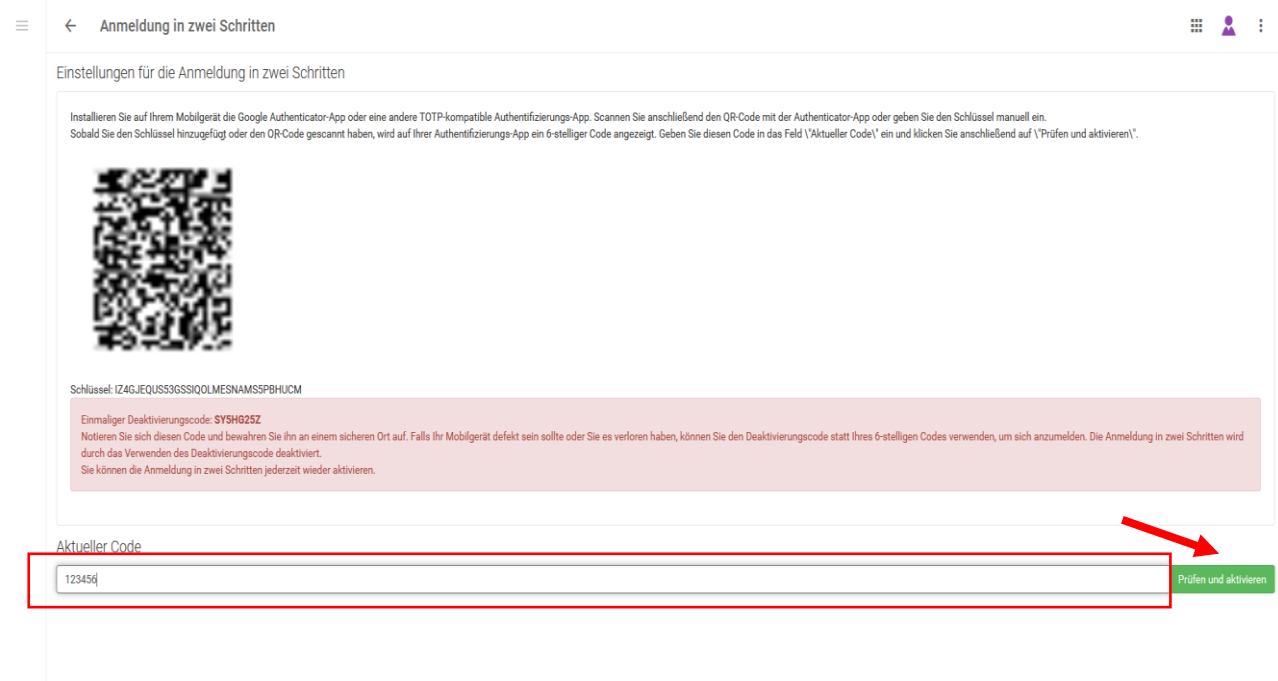

- $\mathbf{d}$ .
- Sie erhalten daraufhin eine Meldung, dass der Code akzeptiert wurde und Ihr Account erfolgreich mit dem Authenticator gekoppelt ist. Sie verwenden nun die 2-FA.
- Melden Sie sich anschließend von Ihrem Account ab und schließen Sie Ihren Browser. Wichtig: Bitte **schließen** Sie den Browser und **aktualisieren Sie ihn nicht nur**!

### Step 5:

- Bei Ihrer nächsten Anmeldung müssen Sie neben Eingabe von Benutzername und Passwort auch einen Einmalcode eingeben.
- Generieren Sie sich einen Code mit Ihrem Yubico Authenticator und geben Sie anschließend diesen in die Zeile ein.

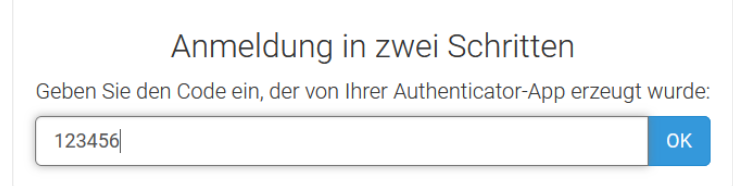